**www.AJTSYSTEMS.com**

**7 Days a Week – 8AM to 8PM ET**

**Call 1-855-835-9708 and select "After Hours Support" Email non-urgent support questions to: info@ajtsystems.com To create a support ticket, please email: support@ajtsystems.com**

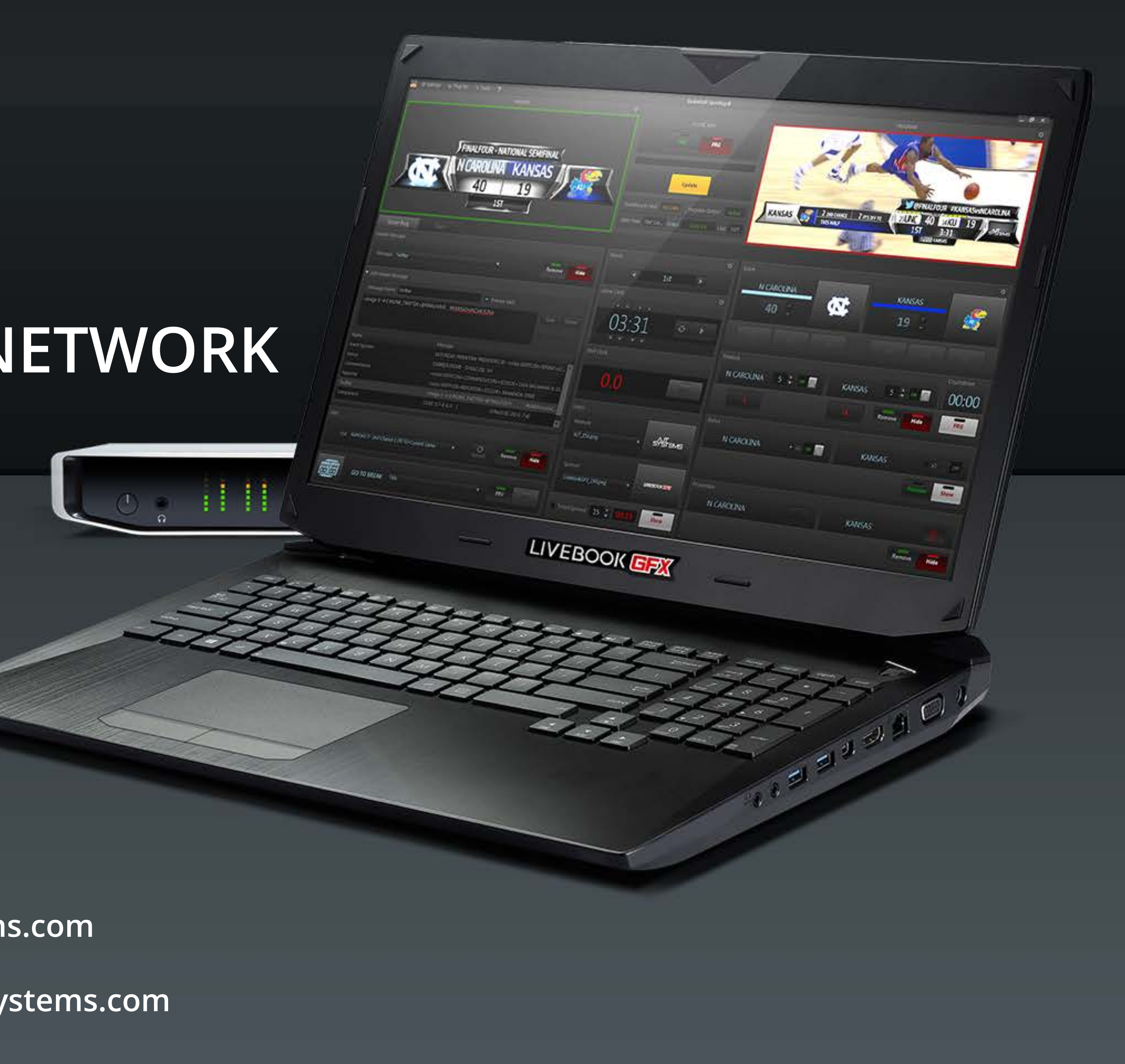

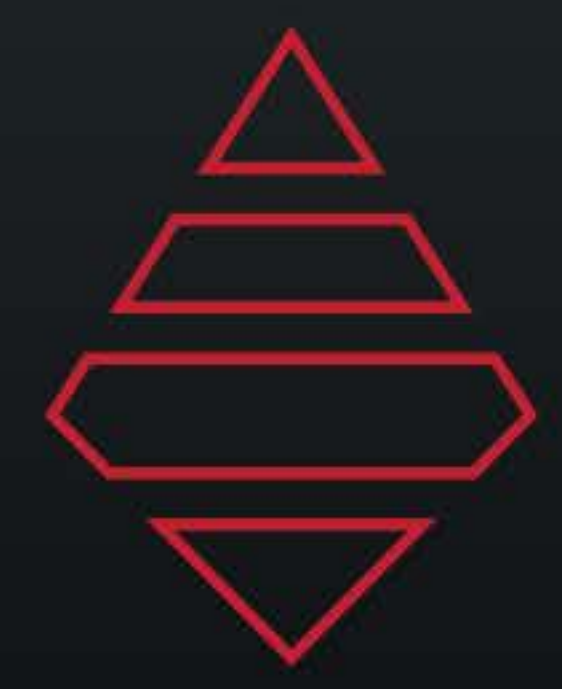

## **AJT SYSTEMS SUPPORT DOCUMENT FOR PATRIOT LEAGUE NETWORK**

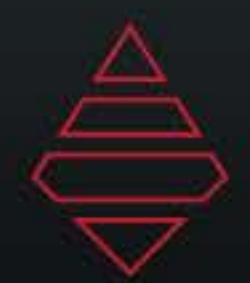

# Table of Contents

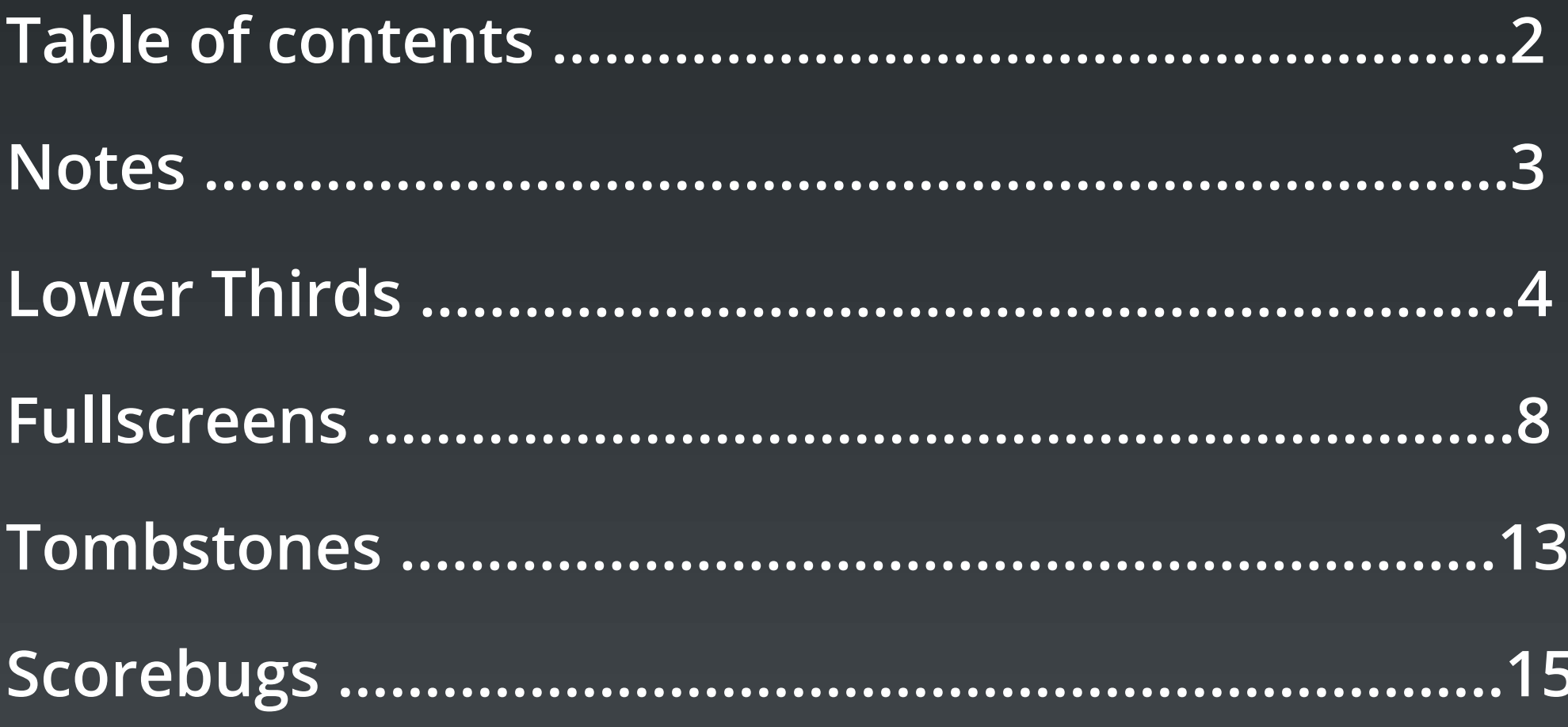

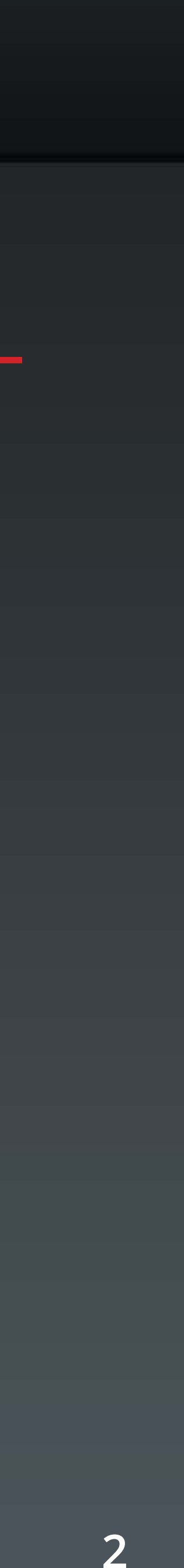

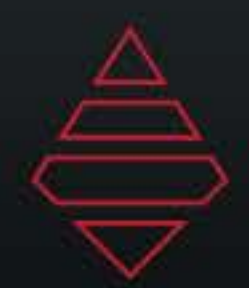

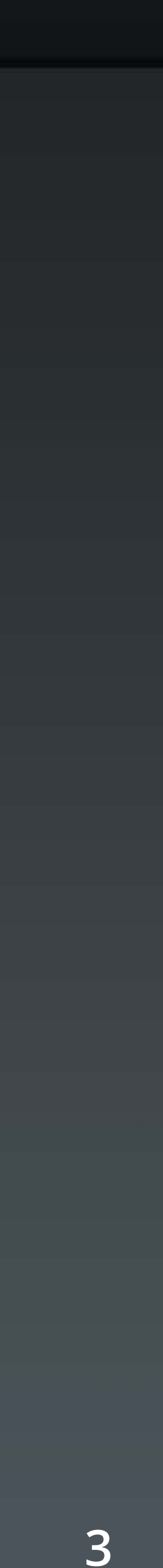

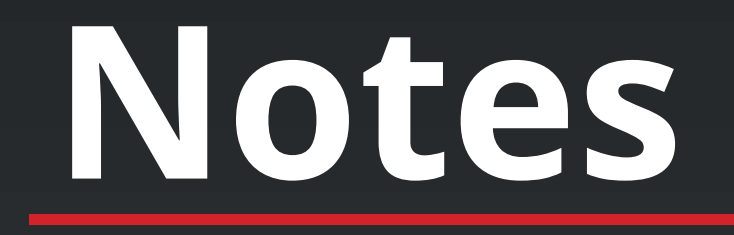

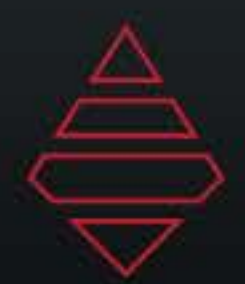

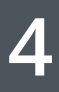

## **Lower Thirds**

## **Template Name:**

**L3rd\_Player\_Info**

SR C A.J. PIERZYNSKI ALABAMA PLAYER INFORMATION GOES ON THIS LINE

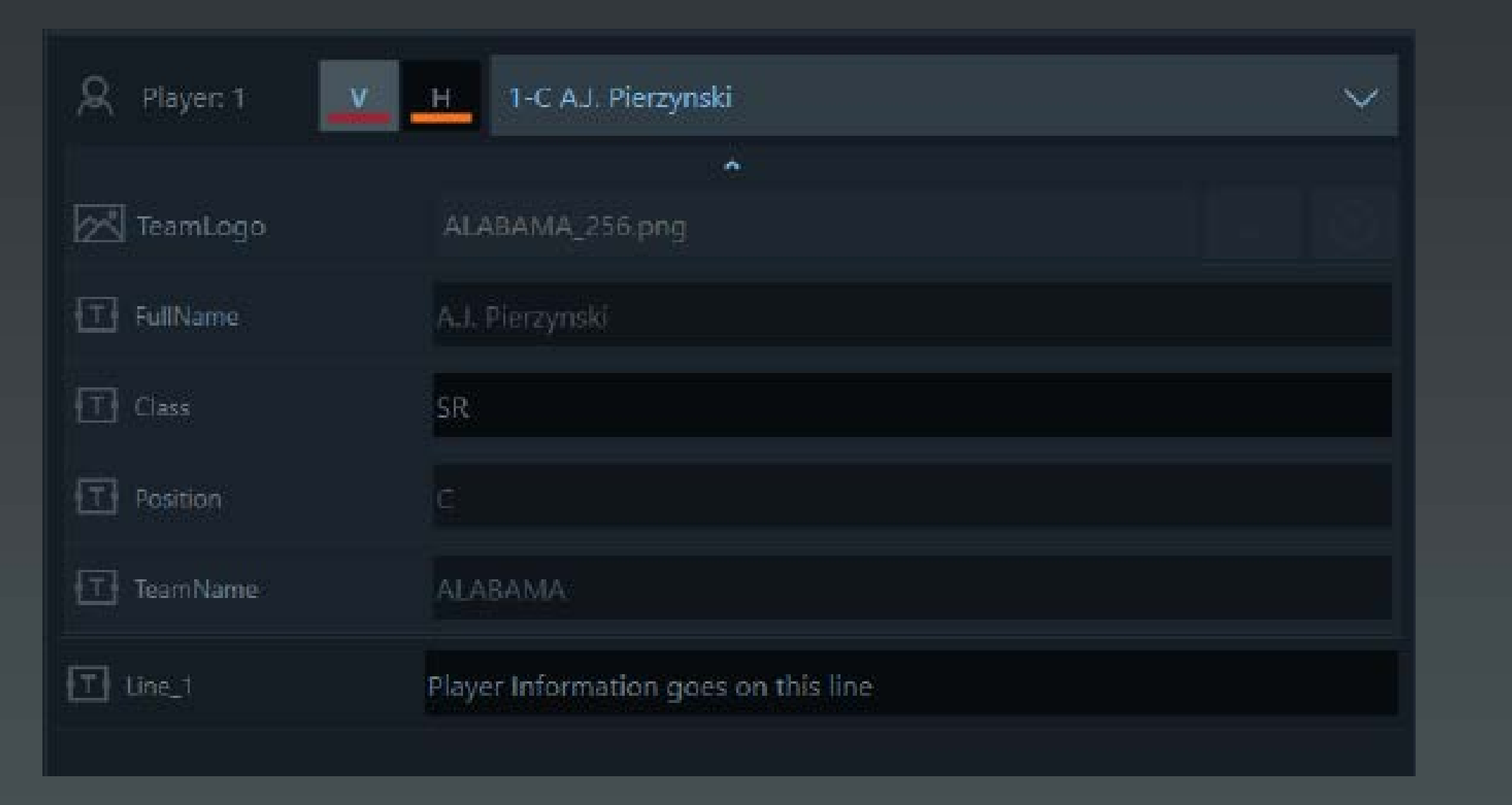

**Select "V" for Visitor Team or "H" for home team. Then select a player from the dropdown. Use the arrow underneath the player name to expand the player information. For Class use a 2 character abbreviation for example "SR" for senior class. Line\_1 is for manual input of information.**

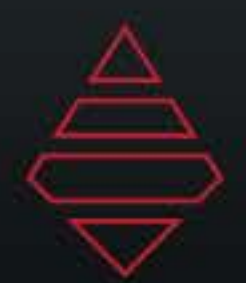

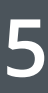

## **Lower Thirds**

## **Template Name:**

**L3rd\_Player\_Info**

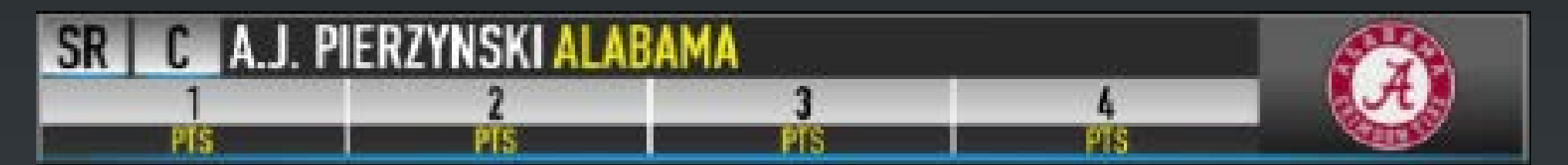

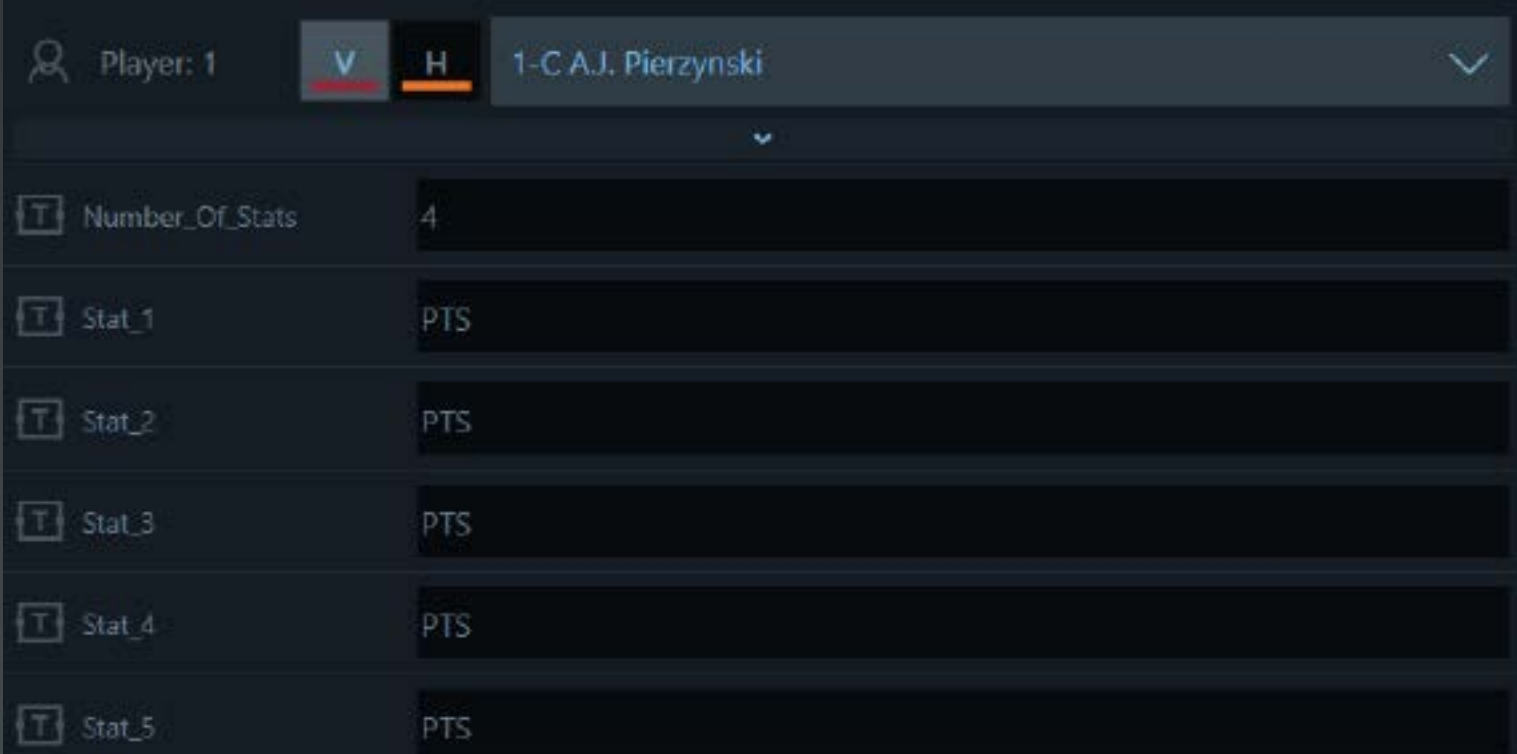

**Select "V" for Visitor Team or "H" for home team. Then select a player from the dropdown. Use the arrow underneath the player name to expand the player information. For stats you can manually input the value or use stat tags. For stat tags, use curley brackets. To show goal use "{G}". The top part of the grid will indcate the stat tags that can be used.**

**Number of stats values accepted is 3-5. The section under number of stats are the category of stat you want to display.**

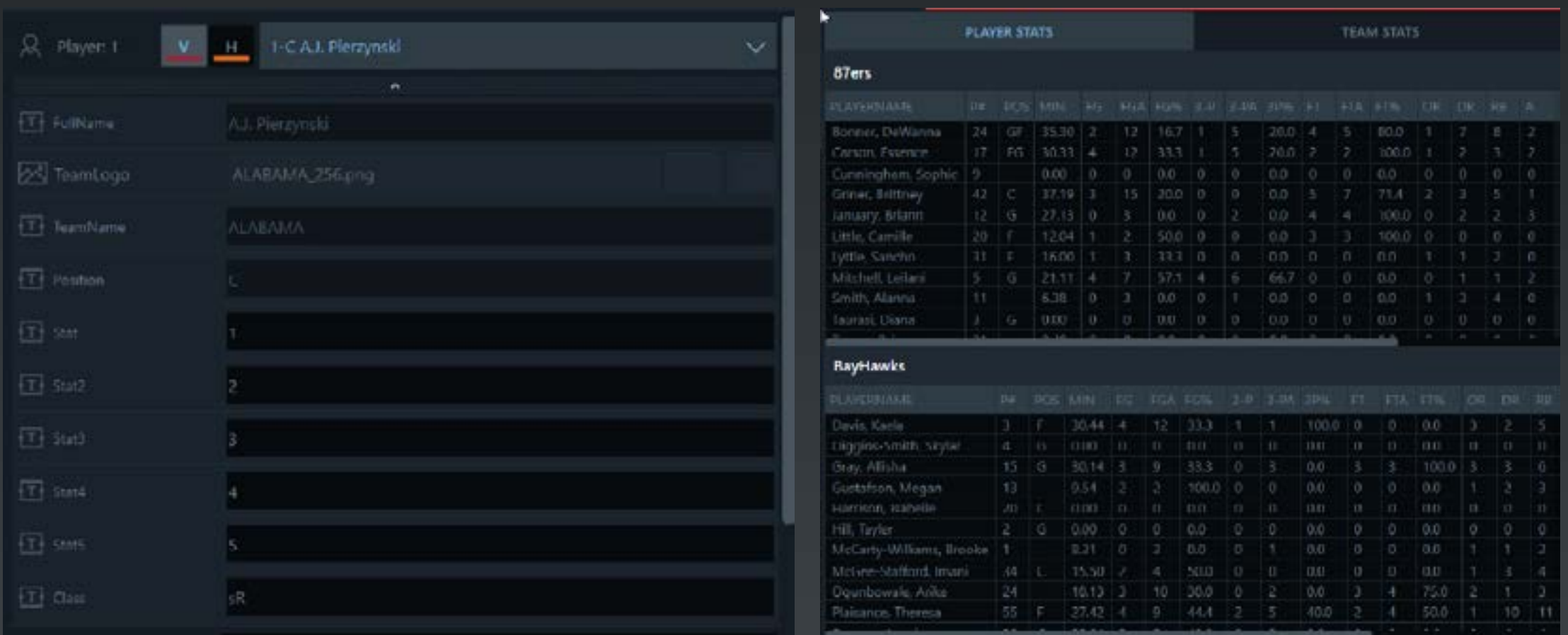

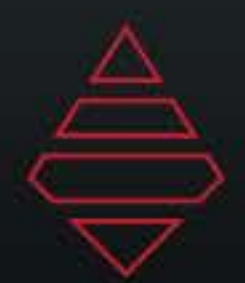

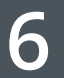

## **Lower Thirds**

## **Template Name: Template Name:**

**ALABAMA** 

TEAM INFORMATION GOES ON THIS LINE

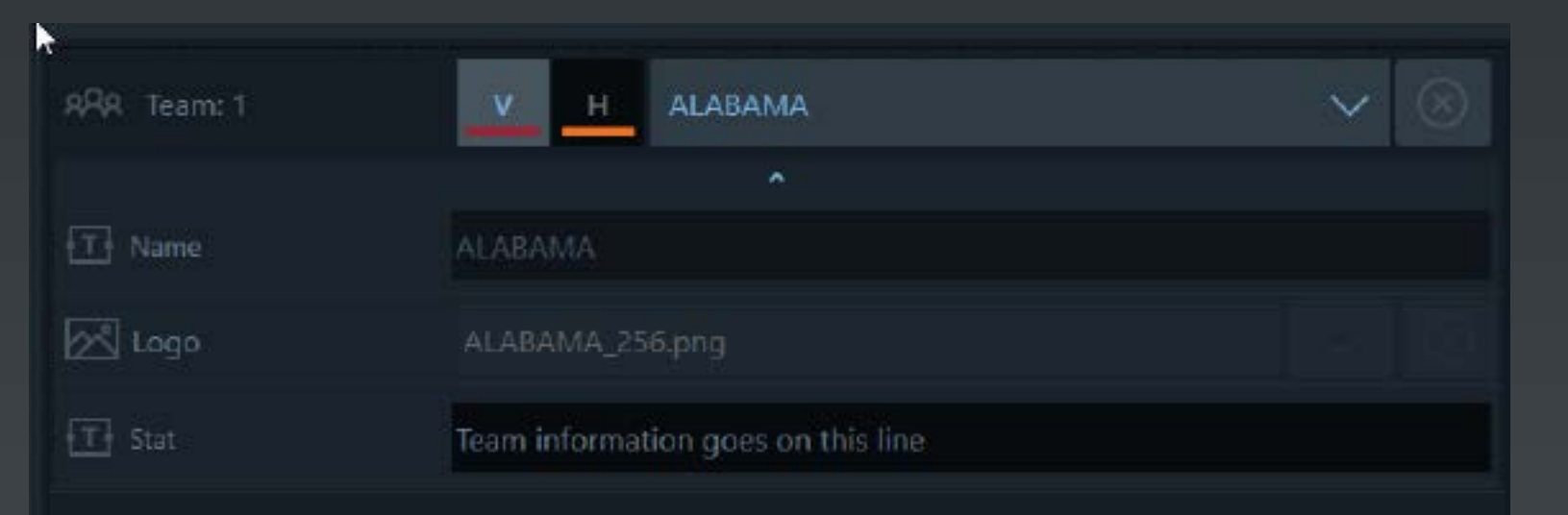

**L3rd\_Team\_Info L3rd\_Generic\_Info**

**GENERIC LINE FOR INFORMATION GENERIC LINE 2 FOR INFORMATION** 

![](_page_5_Picture_12.jpeg)

**Select "V" for Visitor Team or "H" for home team. Or select a team from the dropdown. Use the arrow underneath the team name to expand the team information. For stats you can manually input the value or use stat tags. For stat tags, use curley brackets. To show goal use "{G}". The top part of the grid will indcate the stat tags that can be used.**

**Manually input a generic logo from anywhere on your system. If the file gets moved you won't be able to reference that logo again.**

![](_page_6_Picture_0.jpeg)

![](_page_6_Picture_17.jpeg)

## **Lower Thirds**

### **Template Name:**

### **Template Name:**

**L3rd\_Talent\_Interviewee\_IDs 1 Lines**

**INFORMATION GOES HERE** 

**L3rd\_Coming\_Up\_Promo L3rd\_GameLocator**

![](_page_6_Picture_9.jpeg)

### **L3rd\_Talent\_Interviewee\_IDs 2 Lines**

TALENT 1 NAME **TALENT 2 NAME TALENT 1 SECOND LINE TALENT 2 SECOND LINE** 

**"Top" data field will reposition the graphic from the bottom to the top of the screen. Inputing any value in that Top line will make it go to the top. If the line is empty then it will be displayed at the bottom.**

**Here we can display 1 or 2 talents. To display 2 just input any value in the Dual Talent Line or leave empty to only show one.**

![](_page_6_Picture_16.jpeg)

![](_page_7_Picture_0.jpeg)

### **Template Name: Template Name: STANDINGS** OVERALL **SPORT** LEAGUE **SCHOOL UNIVERSITY**  $0-0$  $0-0$  $0 - 0$ **SCHOOL UNIVERSITY**  $0 - 0$  $0 - 0$ **SCHOOL UNIVERSITY**  $0 - 0$  $0 - 0$  $0 - 0$ **SCHOOL UNIVERSITY**  $0 - 0$  $0 - 0$ **SCHOOL UNIVERSITY**  $0 - 0$ **SCHOOL UNIVERSITY**  $0 - 0$ **SCHOOL UNIVERSITY**  $0 - 0$  $0 - 0$ **SCHOOL UNIVERSITY**  $0 - 0$  $0 - 0$ **SCHOOL UNIVERSITY**  $0 - 0$  $0 - 0$  $0 - 0$ **SCHOOL UNIVERSITY**

EXTRA INFORMATION – LINE IS NOT NEEDED, BUT CAN BE USED IF YOU WANT TO HIGHLIGHT A CERTAIN PLAYER/STA

![](_page_7_Picture_10.jpeg)

## **Fullscreens**

## **FS\_InGame\_Scores FS\_Standings**

![](_page_7_Figure_5.jpeg)

**Select the team from the dropdowns. NumberofGames are 3-6 games. Expand the team selection to input the score for that team.**

**Select the team from the dropdowns. Expand the team selection to input the stats or stat tags for that team. Number of stats 1-5. Number of teams range from 4-10. For highlight include the line number with "()". To highlight line 1 and 8 you would input "(1)(8)".**

![](_page_8_Picture_0.jpeg)

![](_page_8_Picture_14.jpeg)

## **Fullscreens**

### **Template Name: Template Name:**

![](_page_8_Figure_5.jpeg)

## **FS\_Half\_Final\_Stats FS\_Upcoming\_Schedules**

MAIN HEADLINE GOES IN THIS FIELD

CURVEAN INFLUEORMATION COES ON THIS LINE

![](_page_8_Picture_110.jpeg)

**Select "V" for Visitor Team or "H" for home team. Then select a player from the dropdown. Players 1-3 are for visitor team and 4-6 are for home side. Use the arrow underneath the player name to expand the player information. For stats you can manually input the value or use stat tags. For stat tags, use curley brackets. To show goal use "{G}". The top part of the grid will indcate the stat tags that can be used.**

**Select "V" for Visitor Team or "H" for home team. Or select a team from the dropdown. Team 1 drives the logo on the left. Use the arrow underneath the team name to expand the team information. Here you will find time and date for the teams. NumberofGames 4-12.**

![](_page_9_Picture_0.jpeg)

![](_page_9_Picture_13.jpeg)

## **Fullscreens**

### **Template Name: Template Name:**

**FS\_LeagueLeaders\_Player FS\_LeagueLeaders\_Team**

![](_page_9_Picture_80.jpeg)

EXTRA INFORMATION – LINE IS NOT NEEDED, BUT CAN BE USED IF YOU WANT TO HIGHLIGHT A CERTAIN PLAYER/STAT

**Select the player from the dropdowns. Expand the player selection to input the stats or stat tags for that team. Number of players 4-10. For highlight include the line number with "()". To highlight line 1 and 8 you would input "(1)(8)".**

![](_page_9_Picture_81.jpeg)

EXTRA INFORMATION - LINE IS NOT NEEDED, BUT CAN BE USED IF YOU WANT TO HIGHLIGHT A CERTAIN PLAYER/STAT

**Select the team from the dropdowns. Expand the team selection to input the stats or stat tags for that team. Number of teams range from 4-10. For highlight include the line number with "()". To highlight line 1 and 8 you would input "(1)(8)".**

![](_page_10_Picture_0.jpeg)

![](_page_10_Picture_8.jpeg)

## **Fullscreens**

### **Template Name:**

**FS\_Notes\_Generic FS\_Notes\_Players FS\_Notes\_Teams**

![](_page_10_Picture_47.jpeg)

**Select the player/team from the dropdowns. Expand the player/ team selection to input the stats or stat tags for that player/ team. Number of stats 4-6. For the style on the left, input any value in "BigLogo" data field. Leave empty for style on the right.**

![](_page_10_Picture_48.jpeg)

![](_page_11_Picture_0.jpeg)

![](_page_11_Picture_10.jpeg)

## **Fullscreens**

### **Template Name:**

**FS\_Stat\_Comparison**

## **MAIN HEADLINE GOES IN THIS FIELD**

SUBHEADLINE INFORMATION GOES ON THIS LINE

![](_page_11_Picture_58.jpeg)

EXTRA INFORMATION – LINE IS NOT NEEDED, BUT CAN BE USED IF YOU WANT TO HIGHLIGHT A CERTAIN PLAYER/STAT

**Select "V" for Visitor Team or "H" for home team. Use the arrow underneath the team name to expand the team information. For stats you can manually input the value or use stat tags. For stat tags, use curley brackets. To show goal use "{G}". The top part of the grid will indcate the stat tags that can be used. NumberOfStats range from 4-6.**

![](_page_12_Picture_0.jpeg)

![](_page_12_Picture_19.jpeg)

## **Tombstones**

### **Template Name:**

### **Template Name:**

### **Tomb\_KeysToTheGame\_TeamNotes**

**KEYS TO THE GAME** 

**NOTES ON THE MATCHUP** 

**NOTES ON THE MATCHUP** 

**NOTES ON THE MATCHUP** 

**SERIES HISTORY/EXTRA NOTES** 

### **Tomb\_Stat\_Comparison**

![](_page_12_Picture_71.jpeg)

### **Tomb\_StartingLineups**

![](_page_12_Picture_72.jpeg)

**NumberOfStats 1-4 and NumberOfLogos 1-2. \*\*Note If 2 logos are select then only 1-3 stat lines**

**NumberOfStats 3-5**

### **NumberOfPlayers 5-12**

![](_page_13_Picture_0.jpeg)

![](_page_13_Picture_11.jpeg)

## **Go To Breaks**

**Template Name: Template Name:**

**PATRIOT LEAGUE SPORT AWAY TEAM** 00 **HOME TEAM**  $\boldsymbol{00}$  $15:00$ 1ST

**Rejoiner\_GoToBreak Baseball\_GoToBreak**

**TOP 1ST AWAY TEAM HOME TEAM** 

This one is used for all sports except baseball.

![](_page_13_Picture_65.jpeg)

Use this one for baseball. Use Dueup Panel for Due Up Next

![](_page_14_Picture_0.jpeg)

![](_page_14_Picture_16.jpeg)

# **Baseball/Softball Scorebug**

![](_page_14_Picture_3.jpeg)

![](_page_14_Picture_68.jpeg)

![](_page_14_Picture_6.jpeg)

**Template Notes:** Dueup works with GoToBreak graphic.

![](_page_14_Figure_11.jpeg)

**IY 4. NAVY 3** 

IE 2. 3:30 P.M.

![](_page_14_Picture_69.jpeg)

Baseball\_Current\_Batter\_Info

![](_page_14_Picture_70.jpeg)

Baseball\_Extra\_Info Baseball\_Tomb\_Player

![](_page_15_Picture_0.jpeg)

![](_page_15_Picture_11.jpeg)

# **Basketball Scorebug**

![](_page_15_Picture_55.jpeg)

**Template Only Supports 4 timeouts. Make sure the timeouts are set to 4 at the start of the game.**

![](_page_15_Picture_56.jpeg)

Basketball\_StatComparison\_PopUp \*Use the Stat data field inside the team selection

![](_page_15_Picture_7.jpeg)

![](_page_15_Picture_8.jpeg)

![](_page_15_Picture_9.jpeg)

![](_page_15_Picture_10.jpeg)

![](_page_16_Picture_0.jpeg)

![](_page_16_Picture_13.jpeg)

## **Lacrosse Scorebug**

![](_page_16_Picture_3.jpeg)

## **Import template inside of Hockey SportApps**

![](_page_16_Picture_63.jpeg)

Use Goal Scorer Panel for this popup

OLA HAS WON 7 STRAIGHT GAMES SINCE FEB. 10 VER MADE 4 SAVES IN FIRST HALF S: LOYOLA 5. LEHIGH 4 PAT SPENCER: 55TH GOAL OF 2018, SETS NEW SCHOOL RECORD FOR GOALS IN A SEASON

LaCrosse\_StatsBar\_Popup

![](_page_16_Figure_9.jpeg)

LaCrosse\_StatsComparison

![](_page_16_Picture_11.jpeg)

![](_page_16_Picture_12.jpeg)

![](_page_17_Picture_0.jpeg)

![](_page_17_Picture_9.jpeg)

# **Soccer/Field Hockey Scorebug**

 $00 \mid 00$ **AWAY TEAM HOME TEAM**  $\mathbf{K}$ 1ST  $45:00$ 

## **Import template inside of Soccer SportApps**

Soccer\_Team\_Stat\_Comparison Soccer\_Player\_Stat\_Comparison

![](_page_17_Picture_72.jpeg)

## PI

![](_page_17_Figure_7.jpeg)

![](_page_18_Picture_0.jpeg)

![](_page_18_Picture_11.jpeg)

# **Ice Hockey Scorebug**

![](_page_18_Picture_3.jpeg)

## **Import template inside of Hockey SportApps**

![](_page_18_Picture_43.jpeg)

Hockey\_Dropline

![](_page_18_Picture_44.jpeg)

Hockey\_Team\_DropDown

![](_page_18_Picture_9.jpeg)

![](_page_18_Picture_10.jpeg)

![](_page_19_Picture_0.jpeg)

![](_page_19_Picture_17.jpeg)

# **Volleyball Scorebug**

![](_page_19_Picture_57.jpeg)

## **Import template inside of Basketball SportApps**

![](_page_19_Figure_5.jpeg)

Volleyball\_Stat\_PopUp

![](_page_19_Picture_58.jpeg)

Volleyball\_Player\_Stat\_PopUp

![](_page_19_Picture_59.jpeg)

Volleyball\_StatComparison\_Team\_PopUp

![](_page_19_Picture_60.jpeg)

Volleyball\_Timeout\_Popup

![](_page_19_Picture_13.jpeg)

![](_page_19_Picture_14.jpeg)

![](_page_19_Picture_15.jpeg)

![](_page_19_Picture_16.jpeg)

![](_page_20_Picture_0.jpeg)

![](_page_20_Picture_12.jpeg)

# **Swimming/ Track/ Rowing Scorebug**

![](_page_20_Picture_3.jpeg)

**Import template inside of Basketball SportApps**

![](_page_20_Picture_5.jpeg)

Swim-Track-Rowing\_Extra\_Field

![](_page_20_Picture_44.jpeg)

![](_page_20_Picture_45.jpeg)

Swim-Track-Rowing\_Tombstone\_Team Swim-Track-Rowing\_Tombstone\_Player

![](_page_20_Picture_11.jpeg)